## VST Macro Controls Reference Manual v1.1

for Windows and Mac

Reference Manual by killihu

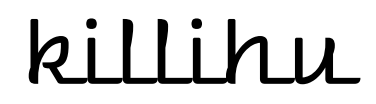

Plugins, skins and other resources for computer-based audio production Contact Support: www.killihu.vstskins.com/contact

#### Copyright 2023 killihu. All rights reserved.

The content of this manual is furbished for informational use only, is subject to change without notice, and should not be construed as a commitment by killihu. Every effort has been made to ensure that the information in this manual is accurate. killihu assumes no responsibility or liability for any errors or inaccuracies that may appear in this book.

Ableton is a trademark of Ableton AG. Max for Live is a product developed by Ableton AG in cooperation with Cycling '74. Mac is a trademark of Apple Inc, registered in the U.S. and other countries. Windows is a registered trademark of Microsoft Corporation in the United States and other countries. VST is a trademark of Steinberg Media Technologies GmbH.

killihu is not a partner of Ableton AG or Cycling'74.

This book has been inspired by the Ableton Live Reference Manual, with the aim of making it easier for Ableton Live users to read.

## Contents

#### Main information

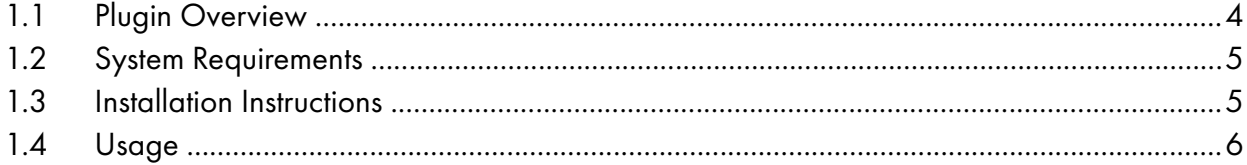

#### Controls

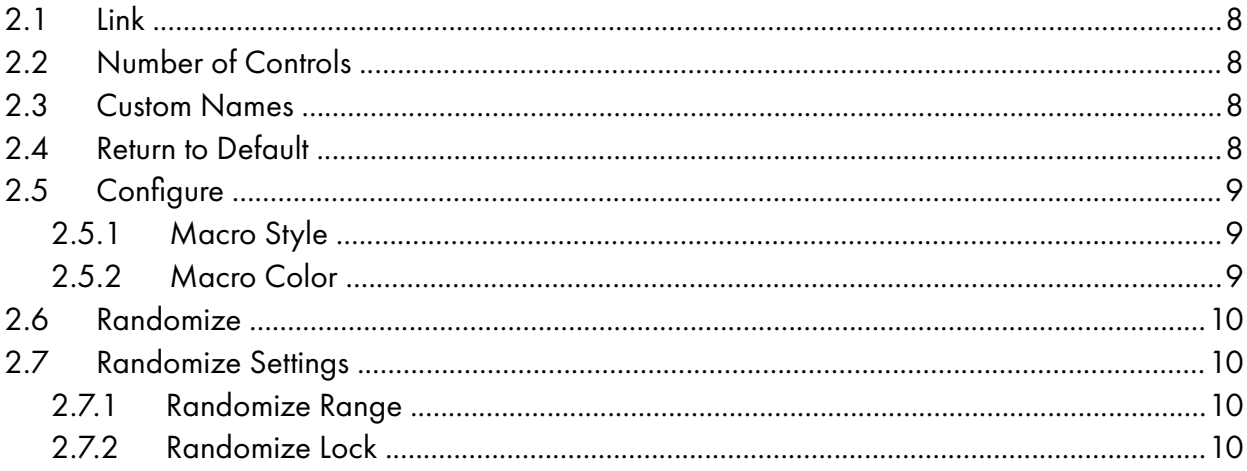

# Main information

#### 1.1 Plugin Overview

VST Macro Controls allow you to control VST plugin parameters in a more advanced way than Live's Effects Rack device.

Unlike the Effects Rack which displays parameter values in a range from 0 to 127, VST Macro Controls displays the real values of VST plugin parameters. It is also possible to configure the controls as knobs or buttons, and the knobs can be configured in bipolar mode.

The device acts on VST plugins loaded in Live. This prevents VST plugin latency misreporting issues that can occur when wrapping VST plugins inside a Max for Live device, and also does not interfere with automation. So projects can be opened in versions of Live that don't have Max for Live.

### 1.2 System Requirements

- Live Version: 10 / 11 with Max for Live
- Operating System: Windows, Mac

#### 1.3 Installation Instructions

Unzip the zip file and copy the plugin amxd file to your User Library folder. There are two ways to find where your User Library is located:

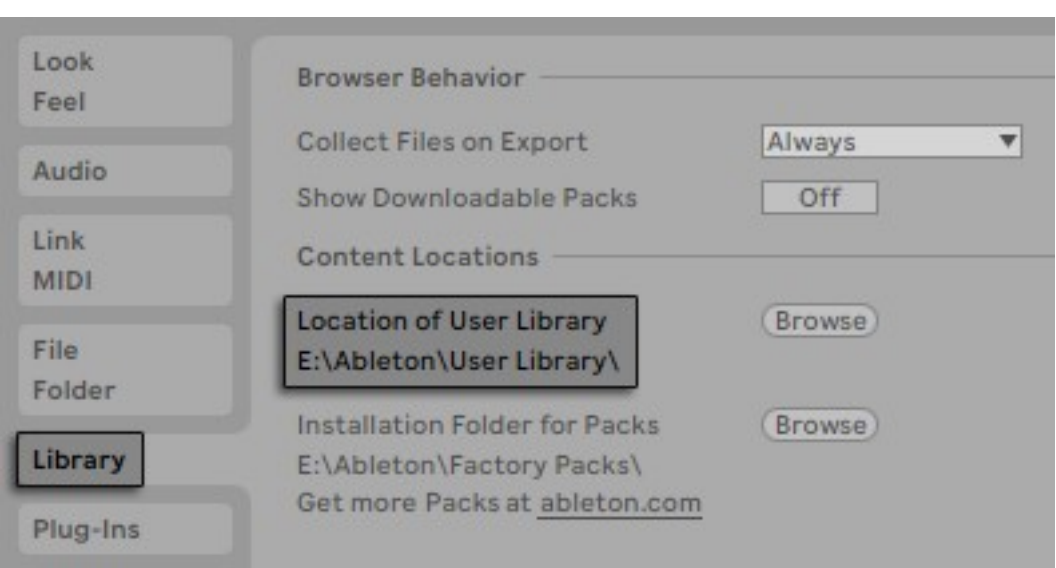

Go to Preferences – Library – Location of User Library

Or [right-click] on the User Library in the Browser – Show in Explorer

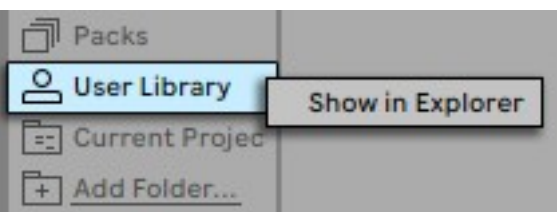

### 1.4 Usage

The device accesses the controls added to the plugin rack. The first step is to load a VST plugin and use the Configure button to add the parameters that you want to control from the device.

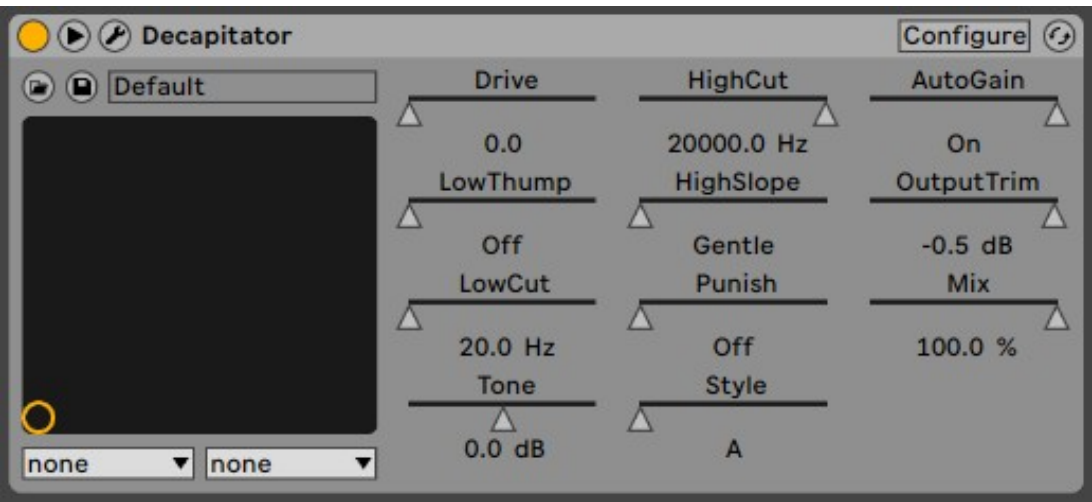

Then simply load the device before the VST plugin and it will automatically link the macro controls of the device with the controls of the VST plugin.

Set the device so that the appearance of the macro controls best matches each control of the VST plugin. Later in this manual it is explained how to do it.

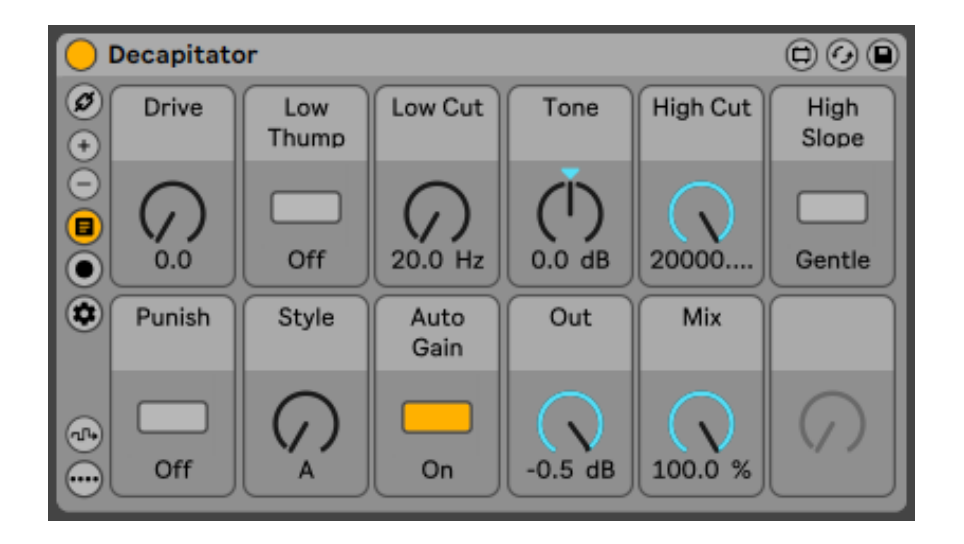

Once you link the device to the VST plugin and configure the appearance of the device's macro controls, you can group them into a Live rack and save a preset for future use.

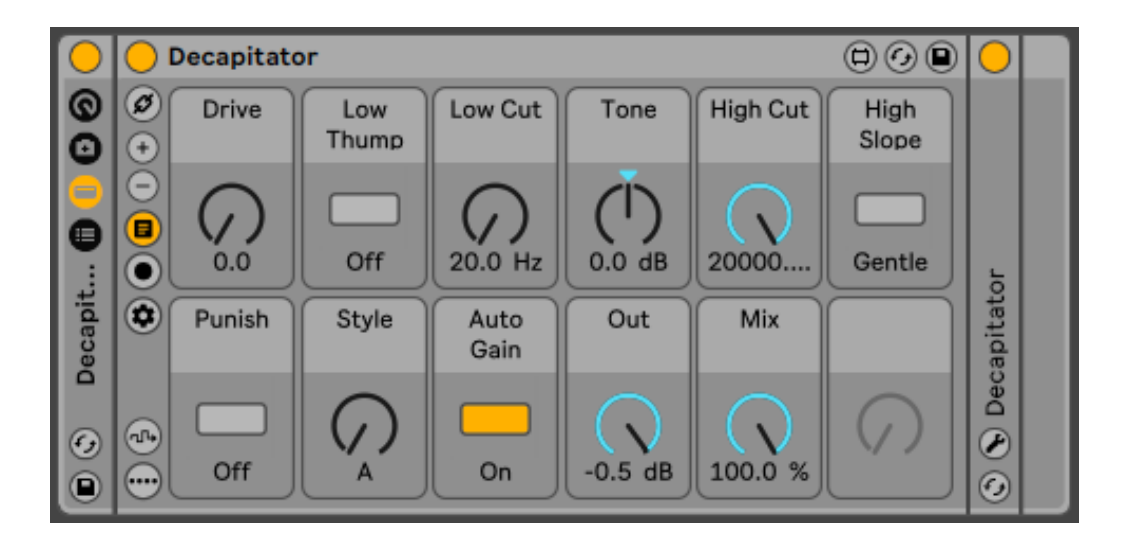

The device does not take exclusive control of the VST plugin. Live doesn't detect any changes to the device, it detects the changes in the VST plugin, so no extra steps are added to the undo history.

If you want to automate controls do it directly from the VST plugin. If you want to use an external controller put the focus (blue hand) on the VST plugin, not on the device.

This means that the device cannot be controlled remotely and cannot be used with external controllers such as Push. In summary, the remote control of the VST plugin must be done on the VST plugin, the device does not intervene in this process.

When using the controls in the floating window of the VST plugin, the device controls move at the same time. When using the device controls, the VST plugin controls also move at the same time.

When changing the preset in the VST plugin the device also updates the controls. This works with most VST plugins. In some VST plugins changing the preset does not update the device controls, this is due to how each VST plugin has been programmed.

# Controls

#### 2.1 Link

 $\mathcal{O}$ When the device is loaded, it is linked to the VST plugin located to its right. The Link button performs the same action.

#### 2.2 Number of Controls

Buttons to increase or decrease the number of visible macro controls, a minimum of 1 and a maximum of 16.

#### 2.3 Custom Names

 $\circledcirc$ Some plugins display unfriendly parameter names. By activating this control, custom names can be displayed for each macro control.

To change the name of the macro controls activate the Configure control of the device and click on the name of the macro control that you want to change.

The position of the custom names is fixed to each slot of the macro controls. It does not change when the VST plugin Configure Mode parameters are reordered.

#### 2.4 Return to Default

 $\odot$ 

 $\Theta$ 

Live's controls return to their default position when you double-click them. On the device this does not work the same way.

Activating this control will show a circular button in each macro control. Clicking the button will return the macro control to its default position.

### 2.5 Configure

 $\circledcirc$ Activating this control will show the configuration of the macro controls. Also when activated it will be possible to rename the custom names of the macro controls.

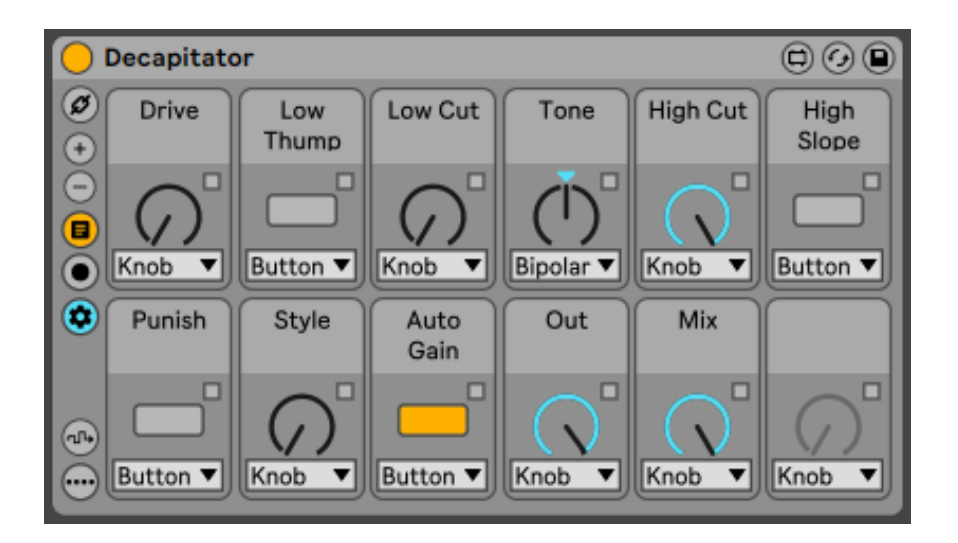

#### 2.5.1 Macro Style

Below each macro control is a menu where you can choose its appearance. The available options are Knob, Knob Bipolar or Button.

#### 2.5.2 Macro Color

It is possible to set custom colors for each macro control such as for Live's Effects Rack. A small square button is displayed for each macro control. Clicking on it displays the color selection window.

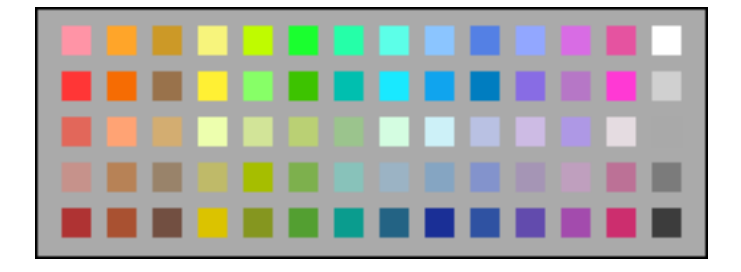

#### 2.6 Randomize

 $(\mathbb{R}^n)$ Clicking this button randomizes the values of the macro controls.

#### 2.7 Randomize Settings

Activating this control shows the randomization settings of the macro controls.

#### 2.7.1 Randomize Range

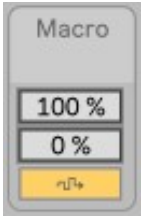

 $\bigodot$ 

These controls set the range over which the Randomize action will act. The upper control corresponds to the maximum value and the lower control corresponds to the minimum value.

#### 2.7.2 Randomize Lock

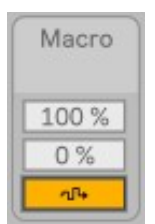

When this switch is enabled. The Randomize action will act on the macro control.

When this switch is disabled. The Randomize action will not act on the macro Control.